## **Phaser 3610**

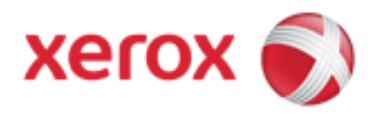

## black-and-white laser printer

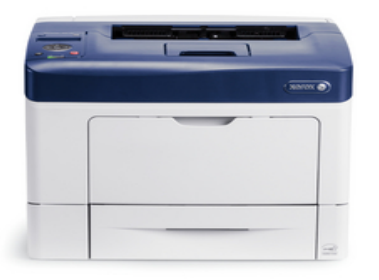

## **Control Panel Overview**

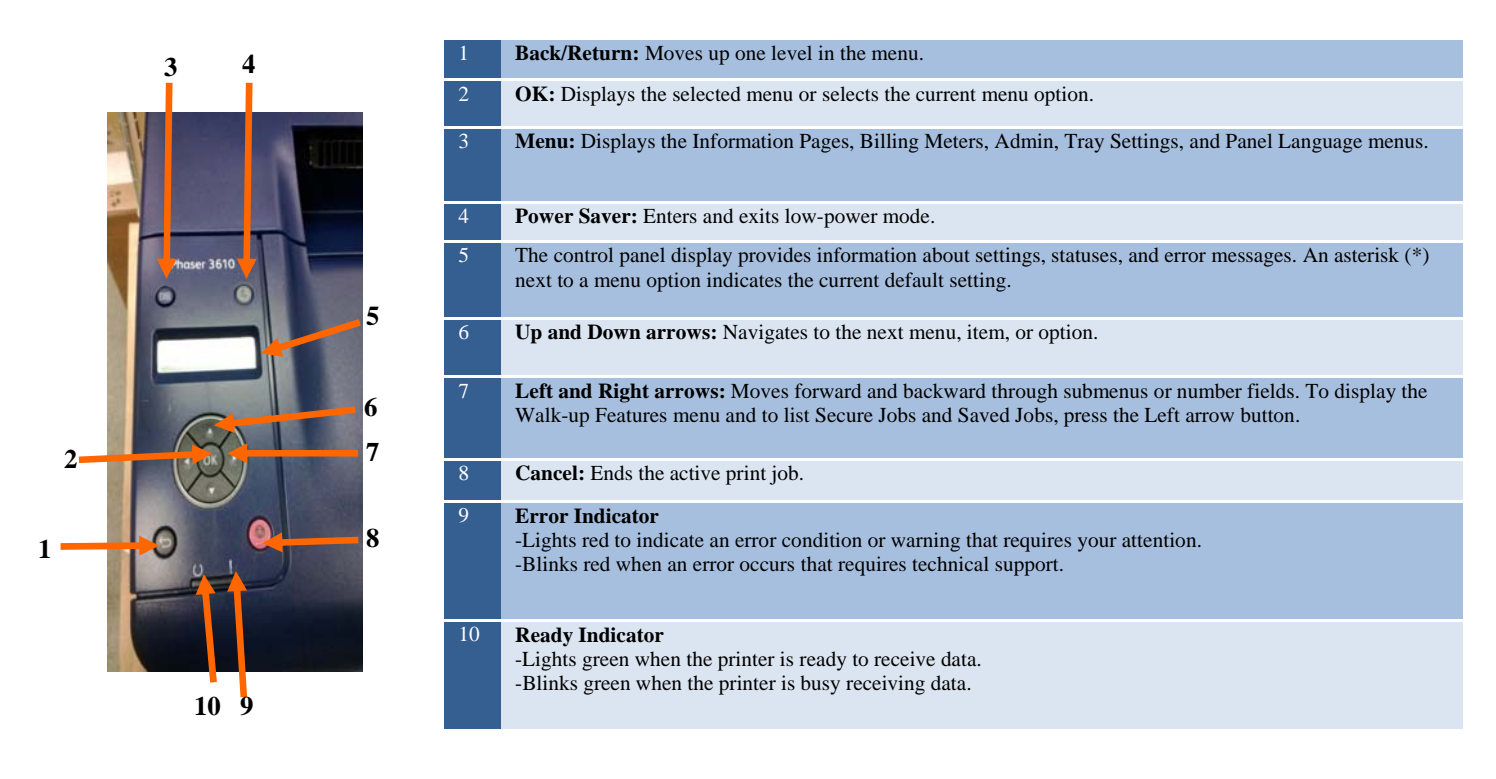

## **PRINT**

- **With the desired document or graphic open in your application, access the Print dialog box by selecting Print from the File menu.**
- **Select the printer and click the Properties button to open the printer driver.**
- **Make selections from the driver tabs, if necessary.**
- **Click the OK button to save your selections.**
- **Click OK to print.**

For more information, visit the XEROX product website http://www.support.Xerox.com/support/ and input the product name 3610 and click on Documentation.

**© 2010 Xerox Corporation. All Rights Reserved. Unpublished rights reserved under the copyright laws of the United States. Contents of this publication may not be reproduced in any form without permission of Xerox Corporation. XEROX® and XEROX Walk-Up® and WorkCentre® are trademarks of Xerox Corporation in the United States and/or other countries.**